# **Organizační kancelář. s. r. o.**

Komplexní ICT služby pro rostoucí firmy

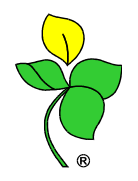

# **VYÚČTOVÁNÍ DANĚ ZE ZÁVISLÉ ČINNOSTI, SRÁŽKOVÉ DAŃE**

**Návod lze analogicky použít i pro ostatní podání na Českou daňovou správu (DPH, výpis z evidence §92, souhrnné hlášení, …).**

**1) Postavte se do firmy roku, za který budete tvořit vyúčtování (2014)**

# **2) Vytvoření vyúčtování**

- Spusťte **\*1098 Podání na Českou daňovou správu**
- klepněte na tlačítko **Přidej**,
- vyberte šablonu **"vdzc" – Vyúčtování daně ze závislé činnosti**,
- zkontrolujte **období od-do**, aby odpovídalo kalendářnímu roku, za který tvoříte vyúčtování,
- vyberte **osobu oprávněnou k podpisu** za daňový subjekt (nejčastěji statutární orgán) a **osobu, která sestavila vyúčtování** (nejčastěji mzdová účetní, včetně tel. kontaktu),
	- o pokud se nenabízí k výběru, pořídíte je přes tl. **Osoby**
	- o tyto osoby lze zadat i v apl. \*3000 Klienti, Firemní věta tl. Uprav, tl. Adresy a rozbalíte tl. Spojení, vyberete poslední možnost Kontaktní osoby
	- pro **vyúčtování srážkové daně** změňte údaj Typ: Vyúčtování daně vybírané srážkou FO o změňte údaj **ID seznam dokladů** (např. doplňte text 2014-VDZC*- srážková*)
- **zvolte typ Daňové přiznání** (nejčastěji Řádné), případně kód rozlišení a datum u opravného a dodatečného typu,
- vyberte Účet z účtové osnovy, na kterém evidujete zálohy (342…).
- volbu Když nebyla načtena data, otevřít IQ nyní nepoužívejte dohledávání případných rozdílů
- potvrďte **OK**.

Provedou se výpočty, vyúčtování se uloží a zobrazí se pokyny **Úpravy Vyúčtování – vytiskněte**!

# **Vyúčtování je nutné načíst do internetové aplikace Daňový portál České daňové správy. Tam vyúčtování doplníte a upravíte.**

*Následně upravené vyúčtování na Daňovém portálu můžete:*

- *vytisknout – bod 6),*
- *uložit zpět do WinFASu – bod 7) a z WinFASu odeslat – bod 8),*
- *nebo uložit soubor a odeslat jej do datové schránky – bod 9),*
- *nebo odeslat přímo z Daňového portálu – bod 10).*

# **3) Načtení do Daňového portálu - EPO**

- Stále **\*1098** Podání na Českou daňovou správu,
- postavte se na řádek s vytvořeným vyúčtováním (poslední),
- klepněte na tlačítko **Data** (pokud jej rozbalíte, zvolte první možnost načíst do Daňového portálu EPO).
- Jestli se zobrazí dialog na výběr souboru (choose file to Upload/Zvolte soubor k nahrání) dejte CTRL+V, pak enter

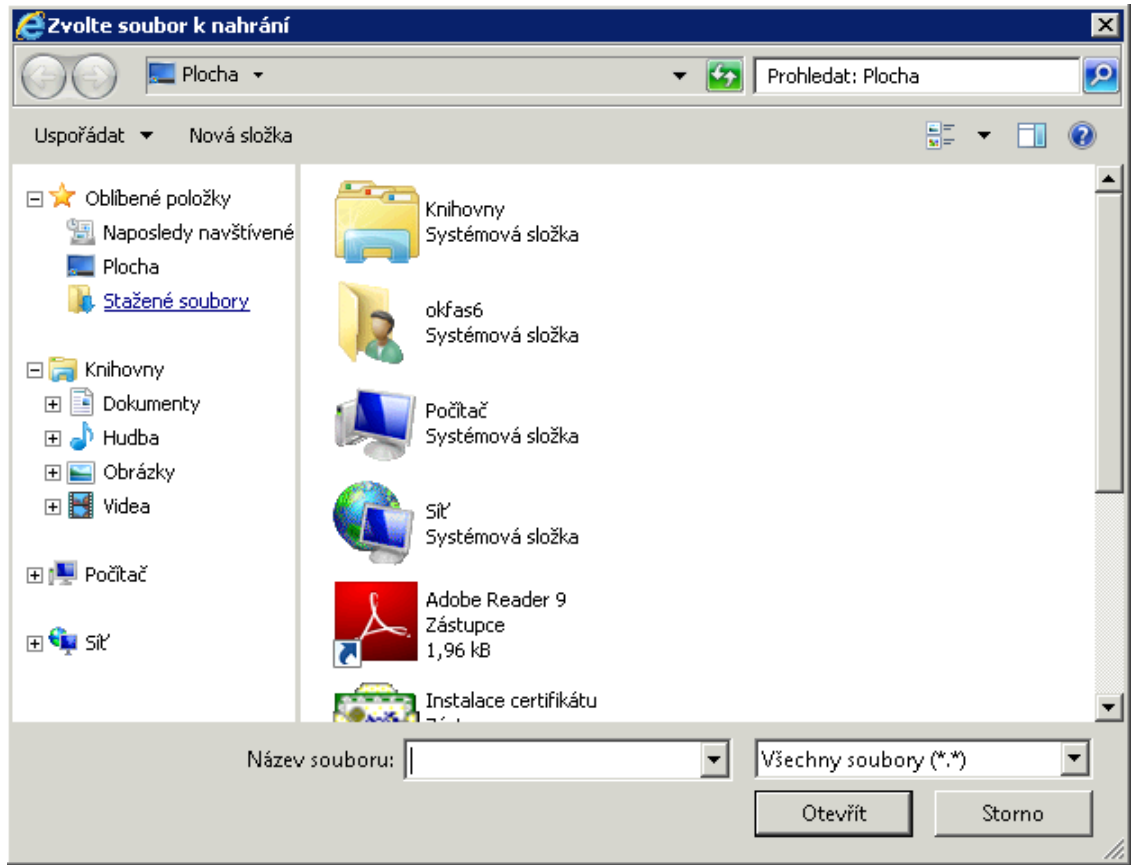

Tento způsob nemusí fungovat na některých terminálových serverech. V tom případě vyúčtování načtěte podle bodu 5).

#### **Po načtení se spustí Daňový portál s přehledem chyb (vždy bude chybně DIČ)** klepněte vpravo na tlačítko **Úprava ve formuláři** a pokračujte bodem 6).

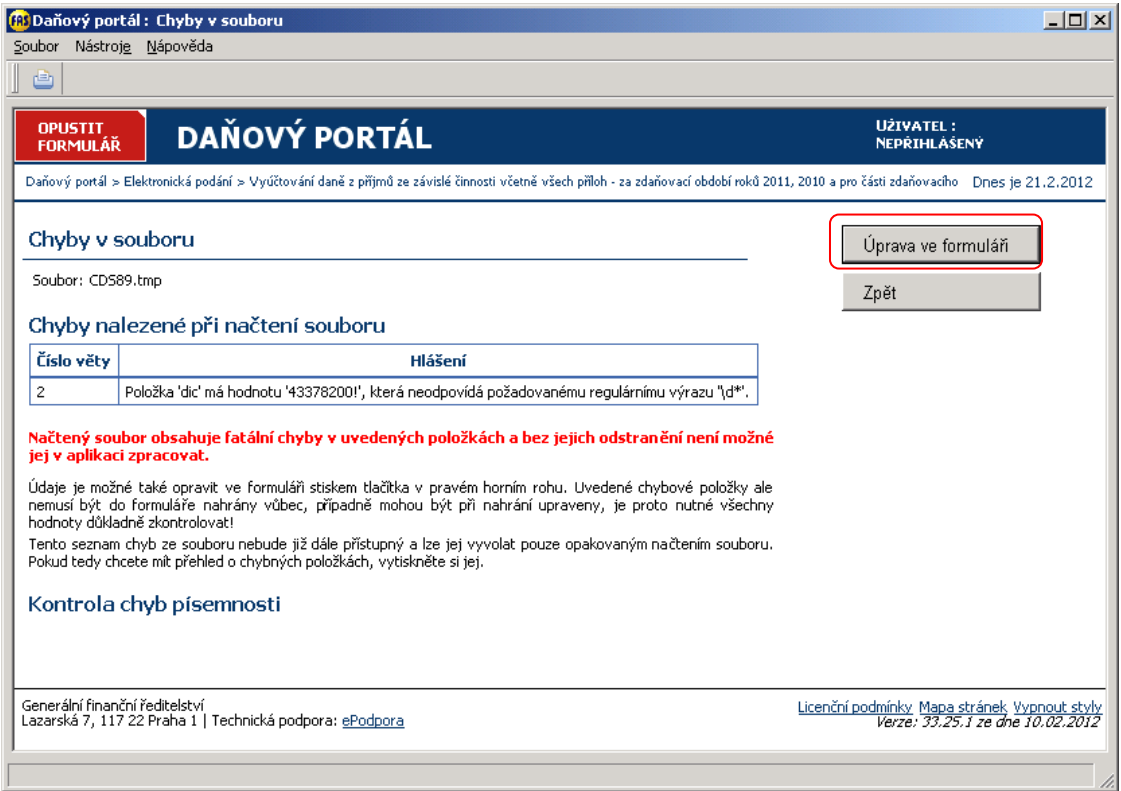

#### **4) Načtení do Daňového portálu pomocí XML souboru**

Použijte pouze v případě, že nešlo použít přímé načtení v bodě 4), jinak pokračujte bodem 6). Pokud aplikace \*1098 Podání ČDS v bodě 4) "spadla" (některé terminálové servery nepodporují přímé načtení), tak ve WinFASu běžící aplikaci ukončete (pravým tlačítkem myši, Ukonči) a spusťte ji znovu.

- Postavte se na řádek s vytvořeným vyúčtováním (poslední),
- rozbalte šipku u tlačítka Data,
- vyberte možnost **Ulož do XML souboru**,
- vyberte složku (na lokálním počítači) a soubor do ní uložte.

Stále v aplikaci\*1098,

- klepněte na tlačítko **WWW**, otevře se Daňový portál
- klepněte na odkaz **Vyúčtování daně z příjmů ze závislé činnosti včetně příloh …(EPO2)**
- klepněte na tlačítko **Načtení souboru**
- klepněte na tlačítko **Procházet**
- najděte XML soubor uložený výše (název bude "WF-DPZVD6-kód firmy...xml") a potvrďte
- klepněte na tlačítko **Načíst**

Po načtení se zobrazí přehled chyb (vždy bude chybně DIČ) klepněte vpravo na tlačítko Úprava ve formuláři a pokračujte bodem 6).

### **5) Úprava vyúčtování na Daňovém portálu**

- Klepněte vpravo na menu **Další stránka**.
- Každou stránku projděte, zkontrolujte, doplňte chybějící údaje, případně upravte. Zaměřte se především na údaje uvedené v sestavě, která se zobrazila po vytvoření vyúčtování v \*1098 (pokud nebyly opravy daně a jsou ve WinFASu všechna data, zadáte pouze DIČ).
- K pohybu po formuláři používejte vpravo menu Další stránka, případně menu s konkrétní stránkou.

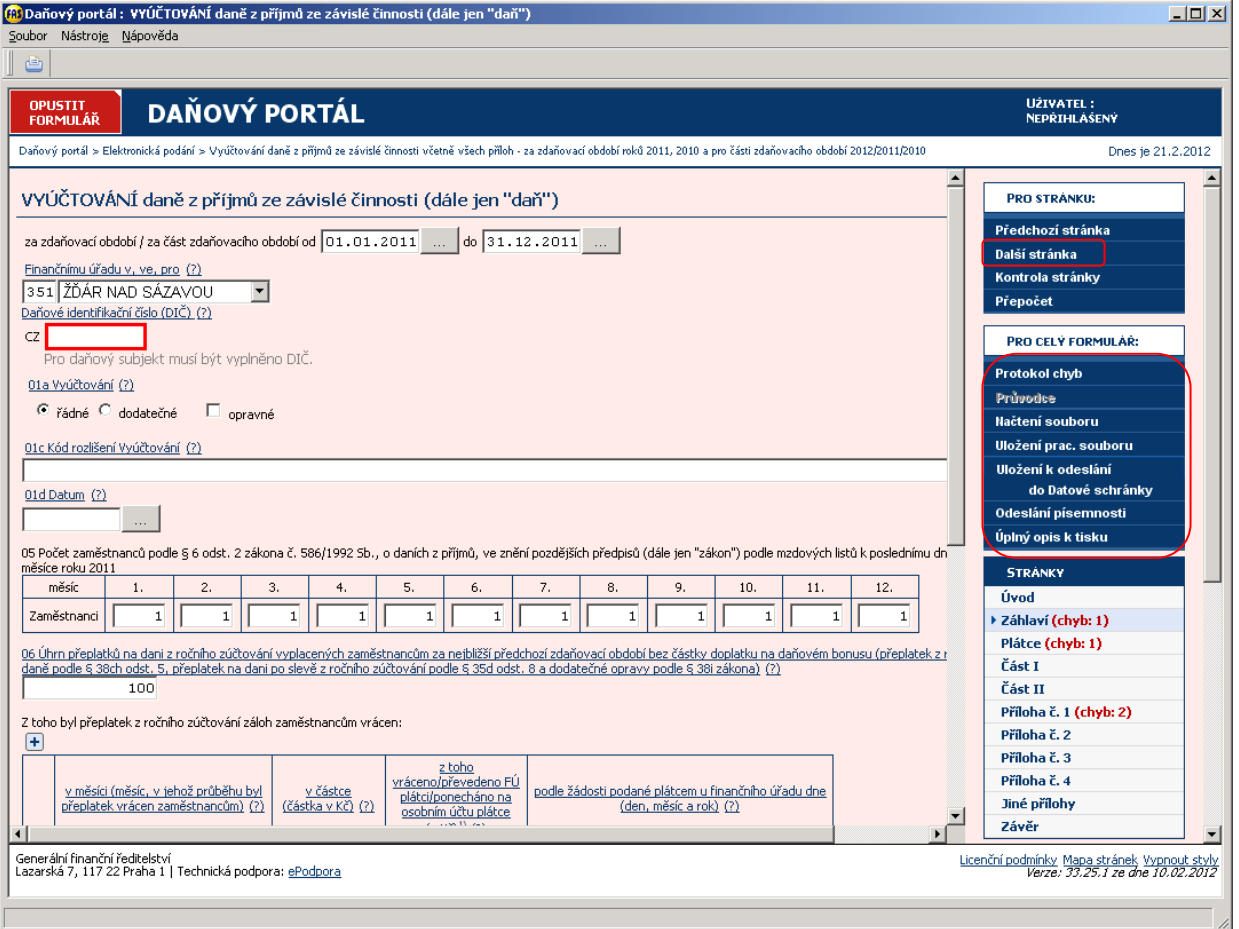

Vyúčtování daně ze závislé činnosti 3/7

#### **6) Tisk formuláře na Daňovém portálu**

- Klepněte na menu **Úplný opis k tisku**,
- klepněte na odkaz **Vyplněný formulář písemnosti**.

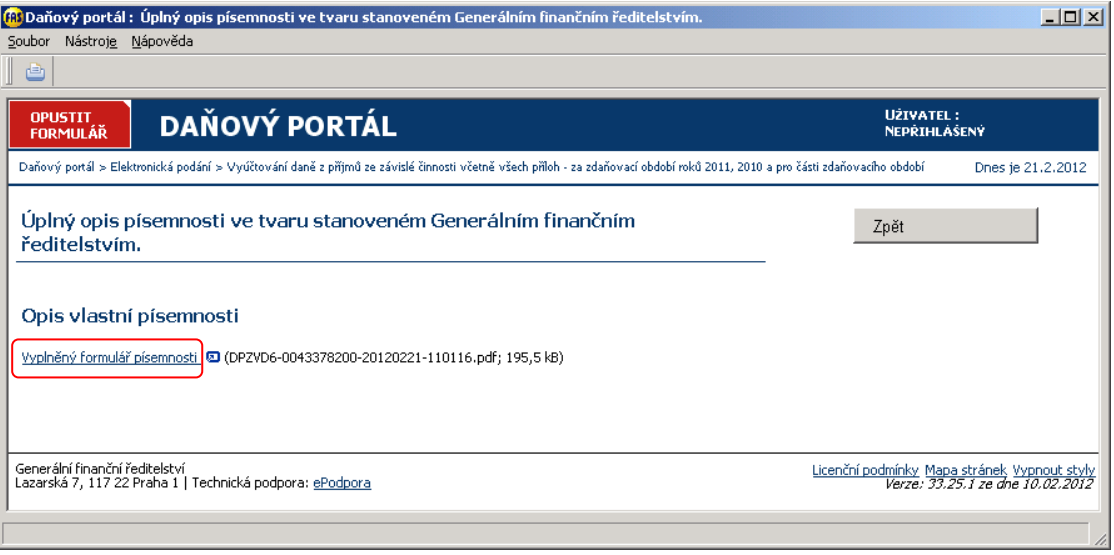

Po zobrazení formuláře klepněte na ikonu tiskárny vlevo nahoře.

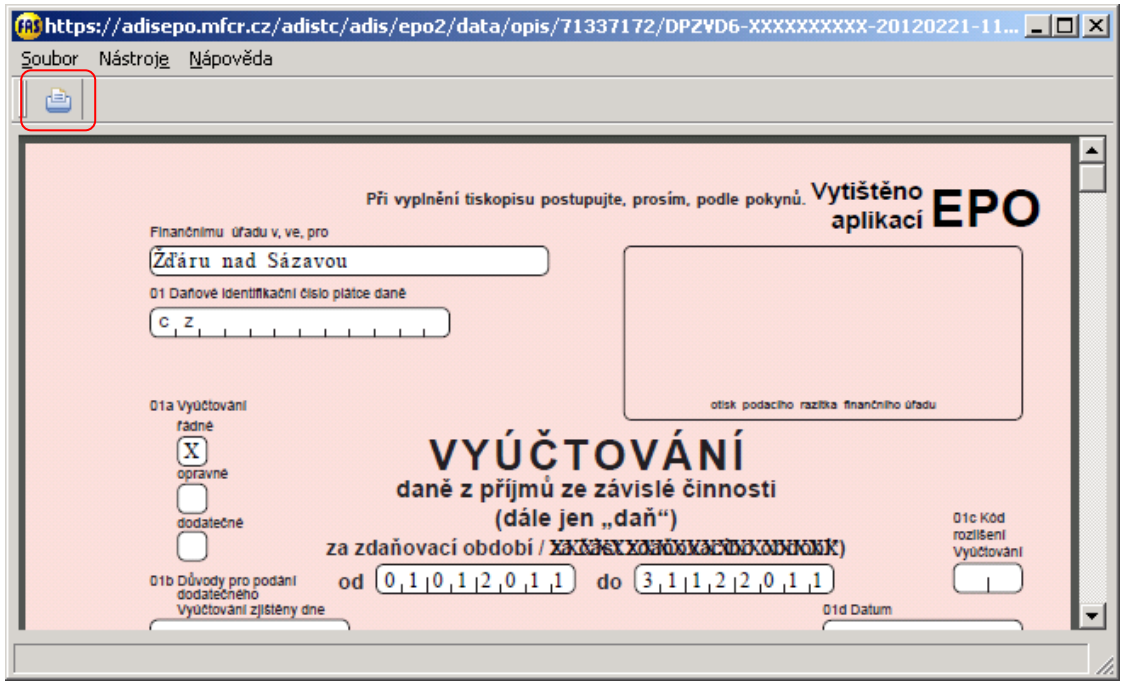

Zobrazí se standardní dialog pro tisk pdf. Po vytištění formulář zavřete a tlačítkem Zpět se vraťte.

# **7) Uložení upraveného vyúčtování z Daňového portálu přímo do WinFASu (pro následné odeslání).**

Klepněte na menu **Uložení pracovního souboru**.

# Organizační kancelář, s. r. o.

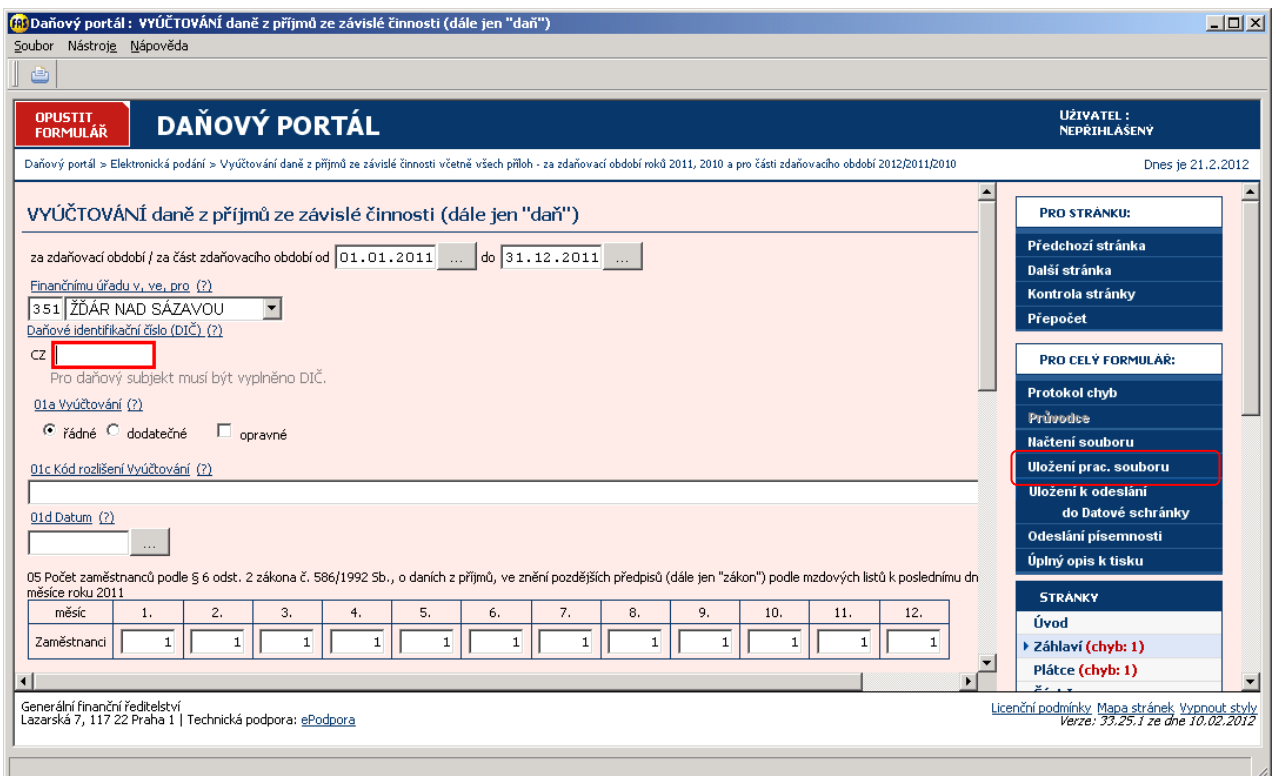

A) pokud jste na daňový portál Vyúčtování načítali bodem 4), tak v následujícím okně klepněte na odkaz **Obsah písemnosti včetně všech e-příloh**.

Dojde k přímému uložení upraveného vyúčtování do WinFASu.

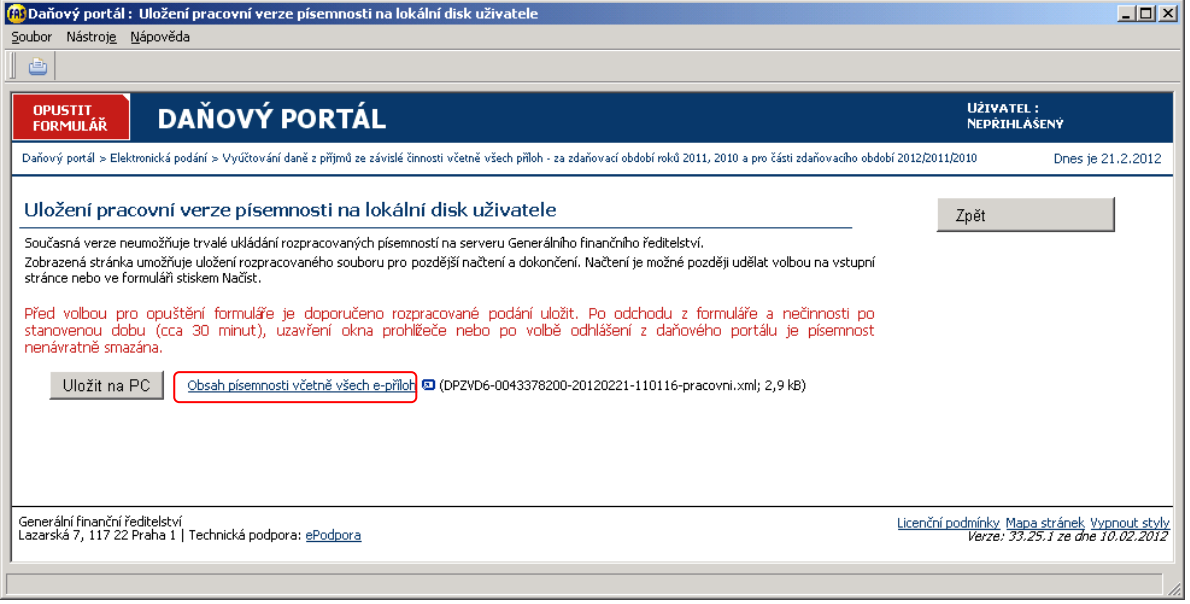

B) Pokud jste Vyúčtování načítali bodem 5) nebo k výše uvedenému uložení nedošlo, klepněte na tlačítko Uložit na PC

- a následně ve WinFASu V aplikaci \*1098 se postavte na příslušný řádek s vyúčtováním,
- klepněte na tlačítko Data a vybrat možnost Načti z XML souboru.

Na terminálovém serveru je vhodné uvedený soubor ukládat na disk lokálního počítače.

# **8) Odeslání vyúčtování z WinFASu**

- Použijte, pokud vyúčtování **nebudete předávat v tištěné formě**.
- V aplikaci \*1098 se postavte na příslušný řádek s vyúčtováním,
- klepněte na tlačítko **Nové podání**,
- vyplňte e-mail
- potvrďte tlačítkem **OK**.

# **9) Uložení upraveného vyúčtování z Daňového portálu k odeslání do datové schránky**

Použijte, pokud vyúčtování nebudete předávat v tištěné formě ani odesílat z WinFASu.

- klepněte na menu (zobrazeném na obrázku výše bod 8) **Uložení k odeslání do Datové schránky**
- klepněte na tlačítko **Uložit na disk** (u terminálových serverů na lokální disk)

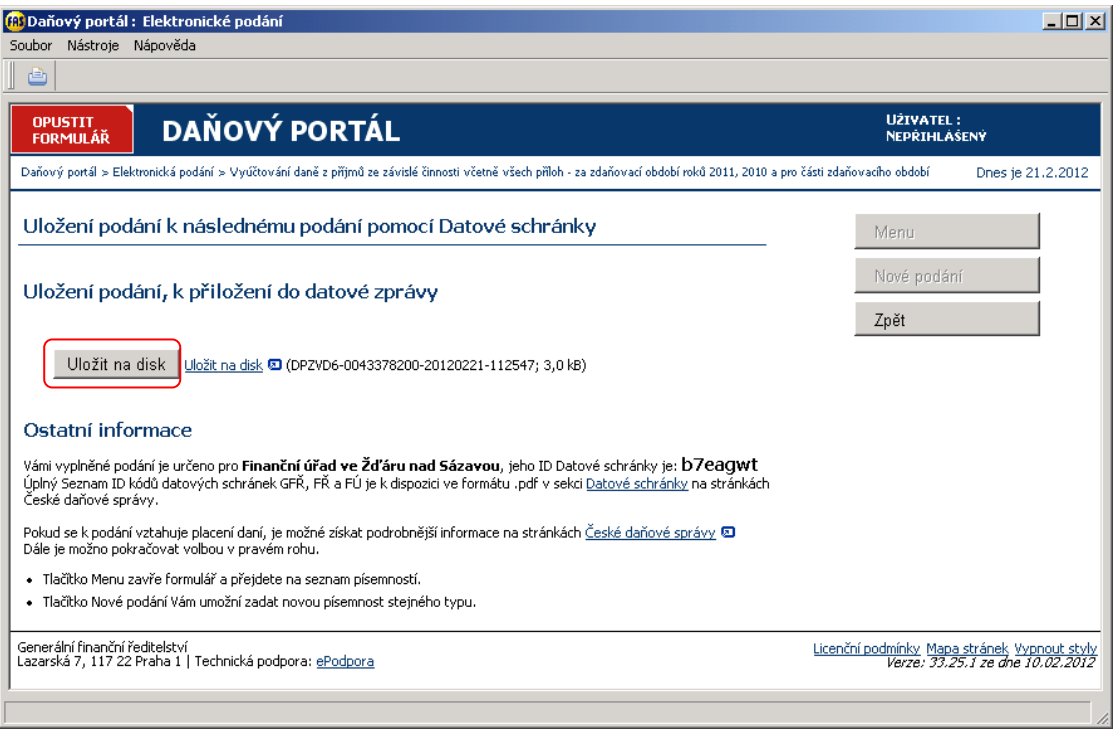

#### **10) Odeslání písemnosti přímo z Daňového portálu**

Použijte, pokud vyúčtování nebudete předávat v tištěné formě, ani odesílat z WinFASu, ani odesílat pomocí datové schránky (výše).

- V menu Daňového portálu zvolte **Odeslání písemnosti**.
- Vybrat jiný certifikát, vyplňte e-mail, klepněte na tlačítko **Podat**.

# Organizační kancelář, s. r. o.

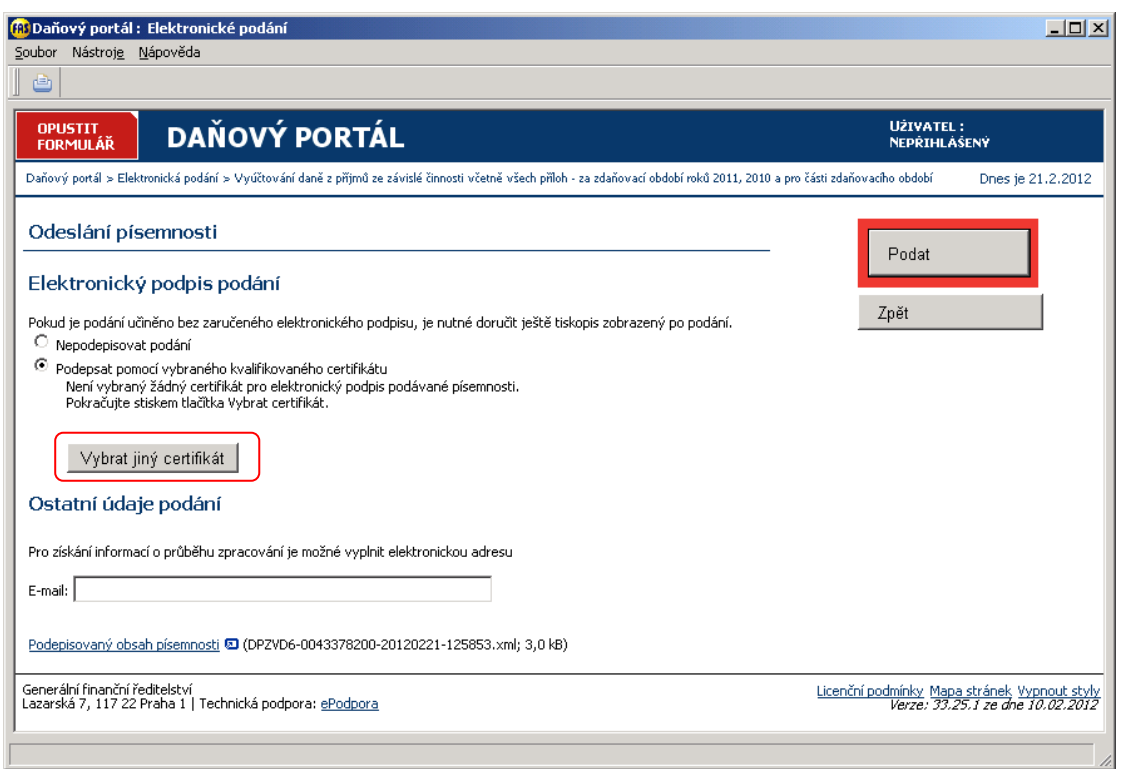

Pro přímé odeslání z Daňového portálu musíte mít digitální podpis (certifikát) uložený v souboru a mít provedená nastavení Internet Exploreru. Tato nastavení je možné zkontrolovat a provést na adrese [http://daneelektronicky.cz](http://daneelektronicky.cz/)

odkazem Elektronická podání pro daňovou správu, dále Kontrola nastavení počítače.

#### **11) Zadání kontaktních osob u firemní věty do firmy nového roku**

Viz bod 2) – je vhodné tyto osoby hned zadat také do firmy nového roku, budou nachystané pro podání v příštích letech.

#### **12) Zdroj dat z mezd – pouze když chcete vidět, která data do vyúčtování jdou.**

Ve WinFASu spusťte RLZ/Sestavy/IQ – mzdy u PPV

- vyberte např. obecnou šablonu,
- zadejte zelené datumy od-do: celý kalendářní rok, kterého se vyúčtování týká,
- zaškrtněte modrý údaj Množství (jen při zobrazení počtu zaměstnanců v měsíci),
- pokud nechcete zobrazovat jednotlivé zaměstnance, zvolte u Zaměstnance a u PPV volbu Ne,
- na záložce Ukazatele vyplňte modré údaje:
- Mzdový výpočet: 504
- Mzdový ukazatel (algoritmus): vyberte ukazatel, který odpovídá požadovanému sloupci ve vyúčtování
- zaškrtněte: Nesoučtovat dle údajů na první záložce jen zobrazit druhy mezd,...

#### **Sloupec Bylo odvedeno**

- Sestavy/Účetnictví/Zúčtování/IQ účetní data (ÚD)
- zobrazte si účetní deník za účet 342,
- na záložce Strana 2 zaškrtněte modré údaje: Párovací symbol (n0011parsy), Kód knihy (,Název knihy)